## **Procedure for Installing a License**

## **Set a Static IP Address on Your Windows 10 Computer**

To access the web interface, your computer must be in the same subnet range as the station. There is a video about this on the config file download site you were just on.

- 1. Click **Start**, and type **Control** in the search field, then select **Control Panel**.
- 2. Click on **Network and Internet**.
- 3. Click on **Network and Sharing Center**.
- 4. On the left pane, click the **Change adapter settings** link.
- 5. Right-click on your computer's Ethernet network adapter and select **Properties**.
- 6. Select the **Internet Protocol Version 4 (TCP/IPv4)** option.
- 7. Click the **Properties** button.
- 8. Select the **Use the following IP address** option.
- 9. Set the **IP address** (e.g., **169.254.1.90**).
- 10. Set the **Subnet mask**. (e.g., **255.255.0.0**).
- 11.Click **OK**.
- 12.Click **Close** again to close the network adapter properties.

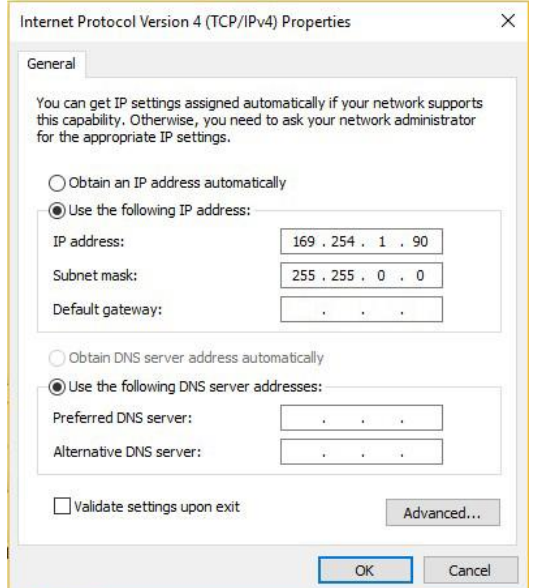

## **Installing the License**

To insert a license:

- 1. Obtain the license key and save it to a USB thumb-drive so you can cut-and-paste it into the appropriate field.
- 2. Use a Firefox or Microsoft Edge browser to log in to the Edge Controller, which is Scale 1. To do that enter 169.254.1.100 into the browser address bar.
- 3. Click Login and enter the default User name: **admin**
- 4. Enter the default Password: **alphaadmin**
- 5. Select **Edge Controller** > **Licensing**
- 6. In the **New License** field enter a valid license code, then **Activate License.** You will receive an activation code as well, however you do not need to do anything with it.

## **DO NOT attempt to manually enter the license key. It is simply too long to get it correct. Use Cut and Paste and make sure there are no spaces before or after the license code.**

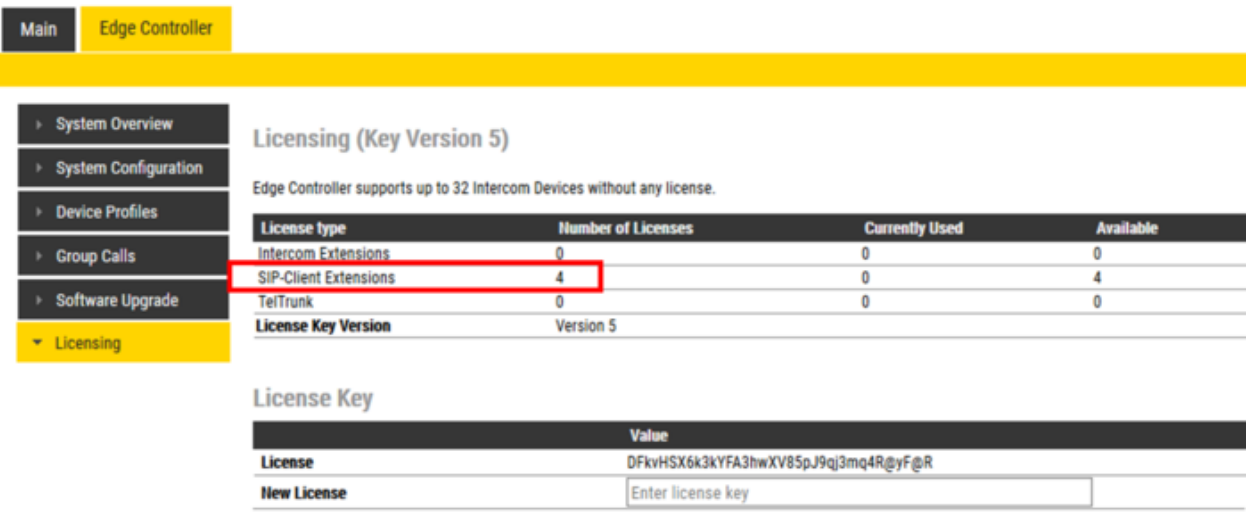

ACTIVATE LICENSE

*Figure 1: License for 4 SIP devices installed*